## **Administration**

The Administrator windows allow you to perform several general administrative operations, including enabling HTTP and HTTPS access to the PTZ IP camera, configuring users, resetting or rebooting the PTZ IP camera, and updating firmware.

The following sections describe the Administration windows in detail:

- Initialization Window, page 9-1
- User Window, page 9-2
- Maintenance Window, page 9-4
- Firmware Window, page 9-6
- Device Processes Window, page 9-7
- Password Complexity Window, page 9-8

### **Initialization Window**

The Initialization window provides options for configuring passwords for the PTZ IP camera default administrator accounts, and for configuring which protocols can be used to access the PTZ IP camera.

The PTZ IP camera always has an HTTP/HTTPS administrator who can access the PTZ IP camera through an HTTP or HTTPS connection. The name of this administrator is **admin**. The password is configurable.

If you want to access the PTZ IP camera through Secure Shell (SSH), you must configure a password for an SSH administrator. The name of this administrator is **root**. The password is configurable.

To display the Initialization window, perform the following steps:

### **Procedure**

- **Step 1** From the PTZ IP camera user interface, click the **Setup** link.
- **Step 2** Click **Administration** to expand the menu.
- Step 3 From the Administration menu, click Initialization.

The Initialization window appears. If you change any options in this window, you must click the **Save** button to save the changes. If you do not click this button, changes are not retained when you exit the window. The **Save** button appears at the bottom of the window. You might need to scroll down to it.

Table 9-1 describes the options in the Initialization window.

Table 9-1 Initialization Window Options

| Option                | Description                                                                                                    |
|-----------------------|----------------------------------------------------------------------------------------------------|
| Administrator Accou   | nts Area                                                                                                    |
| Protocol              | Display only. Indicates the protocol that the corresponding administrator can use to access the PTZ IP camera: HTTP/HTTPS or SSH.                                                                                                    |
| User Name             | Display only. Indicates the default user name for the corresponding administrator: admin or root                                                                                                    |
| Password              | Enter a password for the corresponding administrator. The password is case sensitive and must contain from 8 to 32 characters, which can be letters, numbers, and special characters, but no spaces. Special characters are: ! \$ ( ) @ ^_`{ } ~                                                                                               |
| Confirm password      | Re-enter the password for the corresponding administrator.                                                                                                    |
| Access Protocols Area | a                                                                                                    |
| Enable HTTP           | Check this box if you want to allow HTTP connections to the PTZ IP camera.                                                                                                    |
| HTTP Port             | Enter the HTTP port that is used to access the PTZ IP camera. Valid port numbers are 80 and 1024 through 32767. The default port is 80.                                                                                                    |
|                       | If you configure the HTTP port to a value other than 80, you must specify the port number in the URL for the PTZ IP camera when you access it through an HTTP connection. For example, if the IP address of the PTZ IP camera is 192.168.1.100 and the HTTP port is 1024, enter this URL for the PTZ IP camera: http://192.168.1.100:1024      |
| Enable HTTPS          | Check this box if you want to allow HTTPS connections to the PTZ IP camera.                                                                                                    |
| HTTPS Port            | Enter the HTTPS port that is used to access the PTZ IP camera. Valid port numbers are 443 and 1024 through 65535. The default port is 443.                                                                                                    |
|                       | If you configure the HTTPS port to a value other than 443, you must specify the port number in the URL for the PTZ IP camera when you access it through an HTTPS connection. For example, if the IP address of the PTZ IP camera is 192.168.1.100 and the HTTPS port is 1024, enter this URL for the PTZ IP camera: https://192.168.1.100:1024 |
| Enable SSH            | Check this box if you want to allow access to the camera through an SSH connection.                                                                                                    |
| SSH Port              | Enter the SSH port that is used to access the PTZ IP camera. Valid port numbers are 22 and 1024 through 65535. The default port is 22.                                                                                                    |

## **User Window**

The User window allows you to configure the following types of PTZ IP camera users:

- Administrator—Can access all PTZ IP camera windows, features, and functions.
- Viewer—Can access only the Camera Video & Control window and all features in that window except:
  - Video controls

- Camera Settings
- Motion detection controls
- Privacy Zone
- Guard—Has access to view video and navigate between previously configured PTZ presets and home locations.
- Supervisor—Has access to view video, navigate presets, and perform PTZ controls using mouse/joystick and focus/zoom controls.

At least one user with Administrator privileges is configured. The user name of this user is "admin." You can configure up to four additional users and assign privilege levels to each one.

When you configure users, follow these guidelines:

- After you enter a name, password, and privilege level for a user, click Add next to the user information to save your changes.
- To change the password for an existing user, click **Change** next to the user name.
- To remove a user, click **Delete** next to the user. If you delete a user who is logged into the PTZ IP camera, the user remains logged in and can continue access the PTZ IP camera.
- To change the name of a user, you must delete the user then create a new user.

To display the User window, perform the following steps:

#### **Procedure**

- **Step 1** From the PTZ IP camera user interface, click the **Setup** link.
- **Step 2** Click **Administration** to expand the menu.
- **Step 3** From the Administration menu, click **Users**.

The User window appears.

Table 9-2 describes the options in the User window.

Table 9-2 User Window Options

| Option           | Description                                                                                                    |
|------------------|----------------------------------------------------------------------------------------------------|
| User List Area   |                                                                                                    |
| User Name        | Enter a unique name for the user.                                                                                                    |
|                  | The user name is case sensitive and can include up to 32 letters, numbers, and special characters, but no spaces. Special characters are: ! $\%$ ( ) + , - = @ _ ~                            |
|                  | There is always one user named admin (all lower case), which cannot be deleted.                                                                                                    |
| Password         | Enter a password for the user.                                                                                                    |
|                  | The password is case sensitive and must contain from 8 to 32 characters, which can be letters, numbers, and special characters, but no spaces. Special characters are: ! \$ ( ) @ ^ _ ` { } ~ |
| Confirm Password | Re-enter the password for the user.                                                                                                    |

Table 9-2 User Window Options (continued)

| Option          | Description                                                                                                    |
|-----------------|----------------------------------------------------------------------------------------------------|
| Privilege Level | Select the desired privilege level for the user:                                                                                                    |
|                 | • Administrator—Can access all PTZ IP camera windows, features, and functions.                                                                           |
|                 | • Viewer—Can access the Camera Video & Control window with limited controls, and can access the Refresh, Logout, About, and Help links from that window. |
| Change button   | Click this button to change the password of the corresponding user.                                                                                      |
| Add button      | Click this button to add the corresponding user. That user can then log in to the PTZ IP camera.                                                         |
| Delete button   | Click this button to remove the corresponding user. This user can no longer log in to the PTZ IP camera.                                                 |

## **Maintenance Window**

The Maintenance window provides options for setting or restarting the PTZ IP camera, saving configuration information from the PTZ IP camera, and uploading the configuration information to the PTZ IP camera.

Saving and uploading configuration is useful for these activities:

- Configuring multiple PTZ IP cameras—If your network includes several PTZ IP cameras that should
  have similar configurations, you can configure one PTZ IP camera, save that configuration, and
  upload it to other PTZ IP cameras. Then, instead of manually configuring all options on each PTZ
  IP camera, you manually configure only the options that are unique, such as the IP address, if not
  obtained from DHCP.
- Backing up configuration—If you save the configuration from the PTZ IP camera, you can upload
  it to the PTZ IP camera to restore the configuration if it is lost. You can also upload it to a
  replacement PTZ IP camera.

To display the Maintenance window, perform the following steps:

#### **Procedure**

- **Step 1** From the PTZ IP camera user interface, click the **Setup** link.
- **Step 2** Click **Administration** to expand the menu.
- **Step 3** From the Administration menu, click **Maintenance**.

The Maintenance window appears.

Table 9-3 describes the options in the Maintenance window.

Table 9-3 Maintenance Window Options

| Option                     | Description                                                                                                    |
|----------------------------|----------------------------------------------------------------------------------------------------|
| <b>Factory Default Arc</b> | ea ea                                                                                                    |
| Restore button             | Click the <b>Restore</b> button to reset all IP camera settings to their factory default values.                                                                                                    |
|                            | To confirm the restore procedure, click <b>OK</b> in the confirmation pop-up window. Otherwise, click <b>Cancel</b> .                                                                                                    |
|                            | This action has the same effect as pressing and holding the <b>Reset</b> button on the PTZ IP camera for at least 15 seconds. After you perform this procedure, follow the steps in Chapter 2, "Initial Setup of the PTZ IP Camera."                                            |
|                            | Note You also can perform a restore procedure by using the command line, as described in the "Restoring or Resetting the IP Camera from the Command Line" section on page 1-4. Using the command line can be useful if you cannot access the web-based menus for the IP camera. |
| Reset button               | Click the <b>Reset</b> button to reset all IP camera settings except static network settings, user information (user name, password, and privilege level for each user), and ONVIF setting (enabled or disabled) to their factory default values.                               |
|                            | To confirm the reset procedure, click <b>OK</b> in the confirmation pop-up window. Otherwise, click <b>Cancel</b> .                                                                                                    |
|                            | Note You also can perform a reset procedure from the command line, as described in the "Restoring or Resetting the IP Camera from the Command Line" section on page 1-4. Using the command line can be useful if you cannot access the web-based menus for the IP camera.       |
| Reboot Area                |                                                                                                    |
| Reboot button              | Click the <b>Reboot</b> button to reboot the software on the PTZ IP camera.                                                                                                    |
|                            | To confirm the reboot procedure, click <b>OK</b> in the confirmation pop-up window. Otherwise, click <b>Cancel</b> .                                                                                                    |
|                            | This action has the same effect as pressing and immediately releasing the <b>Reset</b> button on the PTZ IP camera, or powering the PTZ IP camera down and then powering it up.                                                                                                 |

Table 9-3 Maintenance Window Options (continued)

| Option                           | Description                                                                                                    |
|----------------------------------|----------------------------------------------------------------------------------------------------|
| Device Configuration Area        |                                                                                                    |
| Export Configuration from Camera | Click the <b>Export</b> button to save the current PTZ IP camera configuration information to a binary file.                                                                                                    |
|                                  | Check the Exclude Network Basic and IP Addressing Setting check box if you do not want the configuration to contain network basic configuration information and the IP address of the camera.                                                                                                    |
|                                  | When you click this button, the File Download window appears. Use this window to save the configuration file.                                                                                                    |
|                                  | You can then load this configuration information to any same-model PTZ IP camera in the network. This feature is useful for creating a backup of this configuration and for configuring other PTZ IP cameras based on this configuration.                                                                                                |
| Import Configuration to Camera   | Click <b>Browse</b> to find the path and folder where a configuration file is stored. After you enter this information, click <b>Import</b> to load the configuration file to the PTZ IP camera.                                                                                                    |
|                                  | After you upload a configuration file to the PTZ IP camera, the PTZ IP camera restarts automatically.                                                                                                    |
|                                  | If you upload configuration from another PTZ IP camera that is active in your network, make sure to configure this PTZ IP camera with a name, description, and unique IP address (if not obtained through DHCP). To change these options, see the "Basic Window" section on page 7-1 and the "IP Addressing Window" section on page 7-3. |
|                                  | A configuration file that you upload includes the passwords that are configured for the administrator and for users. If you change any passwords after saving the configuration file, be aware that uploading the file overwrites the new passwords with the saved ones.                                                                 |
| Camera Logs Area                 |                                                                                                    |
| Export Logs from<br>Camera       | Click the <b>Export</b> button to save the current PTZ IP camera log information in .tar.gz format.                                                                                                    |
|                                  | When you click this button, the File Download window appears. Use this window to save the log file.                                                                                                    |
|                                  | Depending on the size of logs it may take some time to download the logs.                                                                                                    |
| Clear Logs from<br>Camera        | Click the <b>Clear</b> button from the Camera Logs section to clear the camera log information from the PTZ IP camera. Depending on the amount of log information, it may take some time to clear the information.                                                                                                    |

# **Firmware Window**

The Firmware window allows you to view information about the firmware that is installed on the PTZ IP camera and upgrade the firmware.

Before you upgrade firmware, download the firmware file to a PC that is accessible on your network, and unzip the file if it is zipped. To download firmware, go to this web page:

### http://www.cisco.com/cisco/software/navigator.html

After you upgrade firmware, the PTZ IP camera restarts automatically and retains all configuration information.

To display the Firmware window, perform the following steps:

### **Procedure**

- **Step 1** From the PTZ IP camera user interface, click the **Setup** link.
- **Step 2** Click **Administration** to expand the menu.
- Step 3 From the Administration menu, click Firmware.

The Firmware window appears.

Table 9-4 describes the options in the Firmware window.

Table 9-4 Firmware Window Options

| Option                    | Description                                                                                                    |  |
|---------------------------|----------------------------------------------------------------------------------------------------|--|
| Device Information Area   |                                                                                                    |  |
| IP Address                | Display only. IP address of the PTZ IP camera.                                                                                                    |  |
| MAC Address               | Display only. MAC address of the PTZ IP camera.                                                                                                    |  |
| Device Name               | Display only. ID of the PTZ IP camera, as configured in the Basic window. For more information, see the "Basic Window" section on page 7-1.                                                                                                   |  |
| Firmware Maintenan        | Firmware Maintenance Area                                                                                                    |  |
| Firmware Version          | Version of the firmware that is installed on the PTZ IP camera.                                                                                                    |  |
| Firmware Released<br>Date | Release date of the current firmware.                                                                                                    |  |
| Details button            | Click this button to display a pop-up window with additional information about the firmware on the PTZ IP camera.                                                                                                    |  |
| Firmware Upgrade          | To upgrade the firmware on the PTZ IP camera, begin by entering the path and folder where new firmware file for the PTZ IP camera is stored. The upgrade file may be stored on another PC. You can click <b>Browse</b> to find this location. |  |
| Upgrade button            | After entering the path and folder for the firmware file, click this button to load the firmware upgrade on the PTZ IP camera.                                                                                                    |  |
|                           | Do not power down the PTZ IP camera during the upgrade procedure.                                                                                                    |  |

# **Device Processes Window**

The Device Processes window displays the processes that occupy TCP or UDP ports, and lets you stop any of these processes.

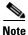

To stop any process, click the **Delete** button that appears to the right of the process in the window.

Take care when stopping processes because some processes are required for the camera to operate properly. Processes that you stop in this window can restart the next time that you log in to the PTZ IP camera. If you delete a required process and the camera stops functioning, exit your web browser and then log back in to the PTZ IP camera to restart the process. If the process does not restart, power the PTZ IP camera off and then back on.

To display the Device Processes window, perform the following steps:

#### **Procedure**

- **Step 1** From the PTZ IP camera user interface, click the **Setup** link.
- **Step 2** Click **Administration** to expand the menu.
- Step 3 From the Administration menu, click Device Processes.

The Device Processes window appears.

Table 9-5 describes the options in the Device Processes window. All options are for display only.

Table 9-5 Device Processes Window Options

| Option          | Description                                                                        |
|-----------------|------------------------------------------------------------------------------------|
| Protocol        | Port (tcp or udp) that the process occupies.                                       |
| Local Address   | IP address of the device to which the process is listening.                        |
| Foreign Address | IP address and port number of the client device that is connected for the process. |
| State           | State of the process.                                                              |
| Program Name    | Name of the process.                                                               |

# **Password Complexity Window**

PTZ IP camera administrator and user passwords must always meet the requirements that are described in the "User Window" section on page 9-2. The Password Complexity window provides options for configuring additional requirements for the PTZ IP camera passwords.

To display the Password Complexity window, perform the following steps:

#### **Procedure**

- **Step 1** From the PTZ IP camera user interface, click the **Setup** link.
- **Step 2** Click **Administration** to expand the menu.
- Step 3 From the Administration menu, click Password Complexity.

The Password Complexity window appears. If you change any options in this window, you must click the **Save** button to save the changes. If you do not click this button, changes are not retained when you exit the window. The **Save** button appears at the bottom of the window. You may need to scroll down to it.

Table 9-6 describes the options in the Password Complexity window.

Table 9-6 Password Complexity Window Options

| Option                                                                                                    | Description                                                                                                    |
|----------------------------------------------------------------------------------------------------|----------------------------------------------------------------------------------------------------|
| Password must contain<br>at least three of the<br>following: lower case<br>letters, upper case<br>letters, digits, and<br>special characters | <ul> <li>Password must contain characters from at least three of these categories:</li> <li>Lower case letters (a through z)</li> <li>Upper case letters (A through Z)</li> <li>Digits (0 through 9)</li> <li>Special characters: ! " # \$ % &amp; '() * + , : ; &lt; = &gt; ? @ [\]^_`{   } ~</li> </ul> |
| Password cannot include any character that occurs three or more times consecutively                                                          | Administrator password cannot include any character that occurs three or more times in a row                                                                                                    |
| Password cannot be a repeat or reverse of the user name                                                                                      | Password cannot be the same as the user name either forward or reversed.                                                                                                    |

Password Complexity Window